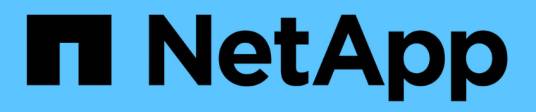

# **SVMs erstellen**

System Manager Classic

NetApp June 22, 2024

This PDF was generated from https://docs.netapp.com/de-de/ontap-system-manager-classic/online-help-96-97/task\_configuring\_cifs\_nfs\_protocols\_on\_svms.html on June 22, 2024. Always check docs.netapp.com for the latest.

# **Inhalt**

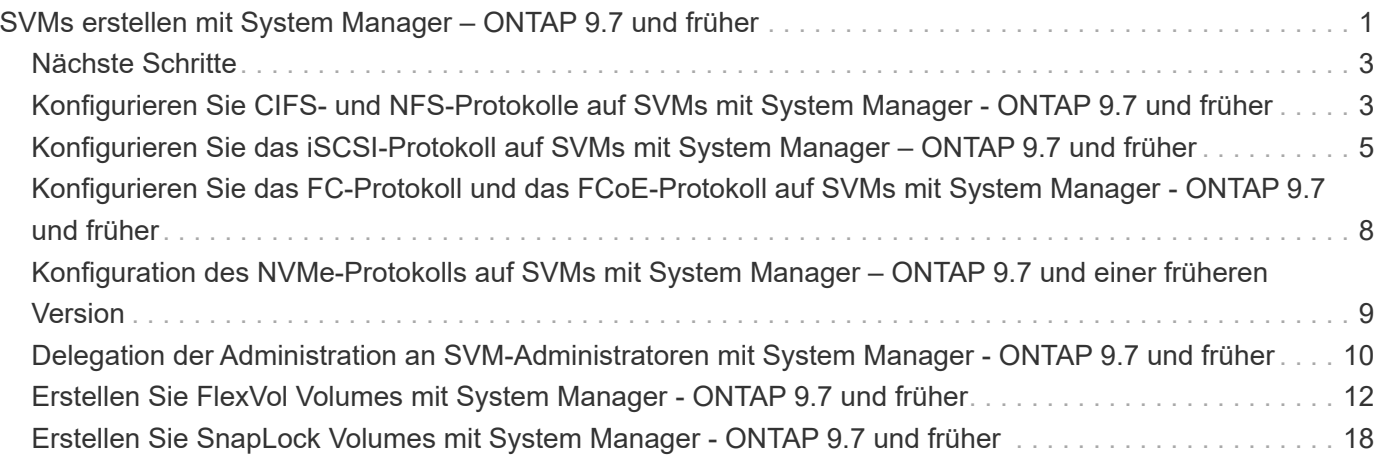

# <span id="page-2-0"></span>**SVMs erstellen mit System Manager – ONTAP 9.7 und früher**

Mit ONTAP System Manager Classic (erhältlich in ONTAP 9.7 und früher) können vollständig konfigurierte Storage Virtual Machines (SVMs) erstellt werden, mit denen Daten sofort bereitgestellt werden können. Ein Cluster kann eine oder mehrere SVMs enthalten.

#### **Bevor Sie beginnen**

- Der Cluster muss mindestens ein nicht-Root-Aggregat im Online-Status haben.
- Das Aggregat muss über ausreichend Platz für das SVM-Root-Volume verfügen.
- Sie müssen die Zeit über das Cluster hinweg synchronisiert haben, indem Sie NTP konfigurieren und aktivieren, um Fehler bei der CIFS-Erstellung und -Authentifizierung zu verhindern.
- Die Protokolle, die Sie für die SVM konfigurieren möchten, müssen lizenziert sein.
- Sie müssen das CIFS-Protokoll konfiguriert haben, damit Secure DDNS funktioniert.

#### **Über diese Aufgabe**

- Während Sie SVMs erstellen, führen Sie folgende Aufgaben durch:
	- Erstellung und vollständige Konfiguration von SVMs
	- Konfigurieren Sie den Volume-Typ, der auf SVMs zulässig ist.
	- Erstellen und Konfigurieren von SVMs mit minimaler Netzwerkkonfiguration
	- Delegieren der Administration an SVM-Administratoren
- Um den Namen der SVM zu benennen, können Sie alphanumerische Zeichen sowie die folgenden Sonderzeichen verwenden: "`".`" (period), "-" (Bindestrich) und "\_" (Unterstrich).

Der SVM-Name sollte mit einem Alphabet oder " " (Unterstrich) beginnen und darf nicht mehr als 47 Zeichen enthalten.

![](_page_2_Picture_16.jpeg)

Sie sollten eindeutige, vollständig qualifizierte Domänennamen (FQDNs) für den SVM-Namen wie z. B. vs0.example.com verwenden.

• Sie können SnapMirror Beziehungen nur zwischen Volumes einrichten, die dieselben Spracheinstellungen haben.

Die Sprache der SVM bestimmt den Zeichensatz, mit dem Dateinamen und Daten aller NAS-Volumes in der SVM angezeigt werden.

• Sie können kein SnapLock Aggregat als Root-Aggregat der SVMs verwenden.

#### **Schritte**

- 1. Klicken Sie auf **Storage** > **SVMs**.
- 2. Klicken Sie Auf **Erstellen**.
- 3. Geben Sie im Fenster **Storage Virtual Machine (SVM) Setup** die folgenden Details an:

◦ SVM-Name

- Der SVM zugewiesener IP-Speicherplatz
- Zulässiger Volume-Typ
- Zulässige Protokolle
- SVM Sprache
- Sicherheitstyp des Root-Volumes
- Root-Aggregat

Die Standardeinstellung für eine SVM ist C.UTF-8.

Standardmäßig wird das Aggregat mit dem maximalen freien Speicherplatz als Container für das Root-Volume der SVM ausgewählt. Basierend auf den ausgewählten Protokollen werden der Standardsicherheitsstil und das Root-Aggregat ausgewählt.

Der Sicherheitsstil lautet NTFS, wenn Sie CIFS-Protokoll oder eine Kombination aus CIFS-Protokoll mit den anderen Protokollen auswählen. Der Sicherheitsstil lautet UNIX, wenn Sie sich für NFS, iSCSI, NVMe oder FC/FCoE oder eine Kombination dieser Protokolle entscheiden.

![](_page_3_Picture_9.jpeg)

NVMe ermöglicht die Kombination der Protokolle nicht.

In einer MetroCluster-Konfiguration werden nur die Aggregate angezeigt, die im Cluster enthalten sind.

4. Geben Sie die DNS-Domänennamen und die IP-Adressen des Namensservers an, um die DNS-Dienste zu konfigurieren.

Die Standardwerte werden aus den vorhandenen SVM-Konfigurationen ausgewählt.

5. **Optional:** beim Konfigurieren einer Daten-LIF für den Zugriff auf Daten mithilfe eines Protokolls geben Sie den Zielalias, Subnetze und die Anzahl der LIFs pro Node an.

Sie können das Kontrollkästchen **LIFs-Konfiguration überprüfen oder ändern (Erweiterte Einstellungen)** aktivieren, um die Anzahl der Portsätze in der logischen Schnittstelle zu ändern.

Sie können die Details des Portset in einem bestimmten Knoten bearbeiten, indem Sie den Knoten aus der Liste Knoten im Detailbereich auswählen.

- 6. **Optional:** Host-seitige Applikationen wie SnapDrive und SnapManager für den SVM-Administrator durch Bereitstellung der SVM-Anmeldedaten aktivieren.
- 7. **Optional:** für andere Protokolle als NVMe, erstellen Sie eine neue LIF für SVM-Management, indem Sie auf **Erstellen einer neuen LIF für SVM-Management** klicken und dann die Portsätze und die IP-Adresse mit oder ohne Subnetz für die neue Management-LIF angeben.

Für CIFS- und NFS-Protokolle haben Daten-LIFs standardmäßig Zugriff auf das Management. Sie müssen nur bei Bedarf eine neue Management-LIF erstellen. Für iSCSI und FC ist eine SVM-Management-LIF erforderlich, da Datenprotokolle und Managementprotokolle nicht dieselbe LIF teilen können.

8. **Optional:** für das NVMe-Protokoll ab ONTAP 9.5 konfigurieren Sie mindestens eine logische Schnittstelle für jeden Node auf der zweiten Seite des SVM Setup-Assistenten: **NVMe-Protokoll konfigurieren**

Sie müssen mindestens eine LIF für jeden Node im HA-Paar konfigurieren. Sie können auch zwei LIFs pro Node angeben. Klicken Sie auf das Symbol für die Einstellungen, um zwischen einer oder zwei LIFs-Konfigurationen umzuschalten.

9. Klicken Sie Auf **Absenden & Fortfahren**.

Die SVM wird mit der angegebenen Konfiguration erstellt.

#### **Ergebnisse**

Die von Ihnen erstellte SVM wird automatisch gestartet. Der Name des Root-Volumes wird automatisch generiert als SVM name\_root. Standardmäßig wird der verwendet vsadmin Benutzerkonto wird erstellt und befindet sich im Status gesperrt.

# <span id="page-4-0"></span>**Nächste Schritte**

Sie müssen mindestens ein Protokoll auf der SVM konfigurieren, um den Datenzugriff zu ermöglichen.

# <span id="page-4-1"></span>**Konfigurieren Sie CIFS- und NFS-Protokolle auf SVMs mit System Manager - ONTAP 9.7 und früher**

Mit ONTAP System Manager Classic (verfügbar ab ONTAP 9.7) können Sie CIFS- und NFS-Protokolle auf einer Storage Virtual Machine (SVM) konfigurieren, um NAS-Clients Datenzugriff auf Dateiebene zu bieten. Um das CIFS-Protokoll zu aktivieren, müssen Sie Daten-LIFs und den CIFS-Server erstellen. Um das NFS-Protokoll zu aktivieren, können Sie die NIS-Details und die Daten-LIFs angeben.

#### **Bevor Sie beginnen**

• Die Protokolle, die Sie für die SVM konfigurieren oder aktivieren möchten, müssen lizenziert sein.

Wenn das zu konfigurierende Protokoll auf der SVM nicht aktiviert ist, können Sie das Protokoll für die SVM über das Fenster "Edit Storage Virtual Machine" aktivieren.

• Zur Konfiguration des CIFS-Protokolls müssen die Anmeldeinformationen für Active Directory, Organisationseinheit und Administratorkonto vorhanden sein.

#### **Über diese Aufgabe**

SnapLock Aggregate werden nicht für die automatische Erstellung von Volumes in Betracht gezogen.

#### **Schritte**

- 1. Wenn Sie die Protokolle beim Erstellen der SVM nicht konfiguriert haben, klicken Sie auf **Storage** > **SVMs**.
- 2. Wählen Sie die SVM aus, und klicken Sie dann auf **SVM Settings**.
- 3. Klicken Sie im Fensterbereich **Protokolle** auf das Protokoll, das Sie konfigurieren möchten.
- 4. Wenn Sie im Abschnitt **Data LIF Configuration** die gleiche Daten-LIF-Konfiguration für CIFS und NFS beibehalten möchten, aktivieren Sie das Kontrollkästchen **Beibehaltung der CIFS-Daten-LIF-Konfiguration für den NFS-Client**.

Wenn Sie nicht dieselbe Daten-LIF-Konfiguration sowohl für CIFS als auch NFS beibehalten, müssen Sie die IP-Adresse und die Ports separat für CIFS und NFS angeben.

5. Geben Sie die IP-Adresse an, indem Sie eine der folgenden Optionen auswählen:

![](_page_5_Picture_184.jpeg)

- 6. Geben Sie einen Port an, um eine Daten-LIF zu erstellen:
	- a. Klicken Sie Auf **Durchsuchen**.
	- b. Wählen Sie im Dialogfeld \* Netzwerkanschluss oder Adapter\* einen Port aus.
	- c. Klicken Sie auf **OK**.
- 7. Konfigurieren Sie den CIFS-Server, indem Sie die folgenden Schritte durchführen:
	- a. Geben Sie die folgenden Informationen an, um einen CIFS-Server zu erstellen:
- CIFS-Servername
- Active Directory, das mit dem CIFS-Server verknüpft werden soll
- Organisationseinheit (OU) innerhalb der Active Directory-Domäne, die mit dem CIFS-Server verknüpft werden soll

Standardmäßig ist dieser Parameter auf CN=Computer eingestellt.

- Anmeldeinformationen eines Administratorkontos mit ausreichenden Berechtigungen zum Hinzufügen des CIFS-Servers zur Organisationseinheit
- b. **Optional:** Wählen Sie **Verschlüsselung von Daten, während Sie auf alle Freigaben dieser SVM zugreifen**, um die SMB 3.0-Verschlüsselung für alle Freigaben der SVM zu aktivieren.
- c. Stellen Sie bei der Konfiguration des Protokolls ein Volume für CIFS-Speicher bereit, indem Sie den Freigabennamen, die Größe der Freigabe und die Zugriffsberechtigungen angeben.
- d. Wählen Sie \* Daten verschlüsseln, während Sie auf diese Freigabe zugreifen\*, um die SMB 3.0- Verschlüsselung für eine bestimmte Freigabe zu aktivieren.
- 8. **Optional:** NIS-Dienste konfigurieren:
	- a. Geben Sie die IP-Adressen der NIS-Server und NIS-Domain-Namen an, um NIS-Dienste auf der SVM zu konfigurieren.
	- b. Wählen Sie den entsprechenden Datenbanktyp aus, für den Sie die Servicequelle "nis" hinzufügen möchten.
	- c. Stellen Sie ein Volume für NFS-Storage bereit, indem Sie Namen, Größe und Erlaubnis des Exports angeben.
- 9. Klicken Sie Auf **Absenden & Fortfahren**.

#### **Ergebnisse**

Der CIFS-Server und die NIS-Domäne werden mit der angegebenen Konfiguration konfiguriert und die Daten-LIFs werden erstellt. Standardmäßig haben Daten-LIFs Managementzugriff. Sie können die Konfigurationsdetails auf der Zusammenfassungsseite anzeigen.

## <span id="page-6-0"></span>**Konfigurieren Sie das iSCSI-Protokoll auf SVMs mit System Manager – ONTAP 9.7 und früher**

Mit ONTAP System Manager Classic (erhältlich in ONTAP 9.7 und früher) kann das iSCSI-Protokoll auf einer Storage Virtual Machine (SVM) konfiguriert werden, um den Datenzugriff auf Blockebene bereitzustellen. Sie können iSCSI LIFs und Portsätze erstellen und die LIFs den Portsätzen hinzufügen. LIFs werden auf den am besten geeigneten Adaptern erstellt und den Portsätzen zugewiesen, um die Redundanz des Datenpfads zu gewährleisten.

#### **Bevor Sie beginnen**

• Die iSCSI-Lizenz muss auf dem Cluster aktiviert sein.

Wenn das iSCSI-Protokoll auf der SVM nicht aktiviert ist, können Sie das Protokoll für die SVM über das Fenster "Edit Storage Virtual Machine" aktivieren.

• Alle Nodes im Cluster müssen sich in einem ordnungsgemäßen Zustand befinden.

• Jeder Node muss mindestens zwei Daten-Ports aufweisen, und der Port-Status muss angegeben sein up.

#### **Über diese Aufgabe**

- Das iSCSI-Protokoll kann während der Erstellung der SVM konfiguriert werden. Dies ist auch zu einem späteren Zeitpunkt möglich.
- SnapLock Aggregate werden nicht für die automatische Erstellung von Volumes in Betracht gezogen.

#### **Schritte**

- 1. Wenn Sie das iSCSI-Protokoll beim Erstellen der SVM nicht konfiguriert haben, klicken Sie auf **Storage** > **SVMs**.
- 2. Wählen Sie die SVM aus, und klicken Sie dann auf **SVM Settings**.
- 3. Klicken Sie im Fenster **Protokolle** auf **iSCSI**.
- 4. **Optional:** Geben Sie im Abschnitt **Netzwerkzugriff** einen Alias für das iSCSI-Ziel an.

Für einen Alias-Namen sind maximal 128 Zeichen zulässig. Wenn Sie keinen Ziel-Alias angeben, wird der SVM-Name als Alias verwendet.

5. Geben Sie die Anzahl der iSCSI-LIFs an, die einem einzelnen Node zugewiesen werden können.

Die Mindestanzahl an LIFs pro Node ist eine. Die maximale Anzahl ist die Mindestanzahl aller Ports im up Status über die Nodes hinweg. Wenn der Maximalwert eine ungerade Zahl ist, wird die vorherige gerade Zahl als der Maximalwert betrachtet. Im Mindest- und Höchstwertbereich können Sie eine beliebige Zahl auswählen.

Ein Cluster mit 4 Nodes verfügt über node1, node2 und node3 mit jeweils sechs Ports in den up State und node4 mit sieben Ports im up Bundesland. Der effektive Maximalwert für Cluster beträgt 6.

Wenn die Anzahl der LIFs, die Sie dem Node zuweisen möchten, mehr als zwei ist, müssen Sie jeder logischen Schnittstelle mindestens einen Portsatz zuweisen.

6. Geben Sie zum Erstellen von iSCSI LIFs Netzwerkdetails an, einschließlich der Subnetzdetails:

![](_page_8_Picture_174.jpeg)

- 7. Wählen Sie die Broadcast-Domäne aus.
- 8. Wählen Sie den Adaptertyp aus.

Wenn Sie NIC-Karten in Ihrem Cluster konfiguriert haben, sollten Sie **NIC** wählen.

Wenn in Ihrem Cluster CNS-Karten konfiguriert sind, sollten Sie **CNA** wählen.

Wenn ifgrps in Ihrem Cluster konfiguriert sind, sollten Sie **Interface Group** wählen.

![](_page_9_Picture_0.jpeg)

Der ifgrp-Port muss in der Broadcast-Domäne hinzugefügt werden.

- 9. **Optional:** Bereitstellung einer LUN für iSCSI-Speicher bei der Konfiguration des iSCSI-Protokolls durch Angabe der LUN-Größe, des OS-Typs für die LUN und der Host-Initiator-Details.
- 10. Wenn Sie die Konfiguration der automatisch generierten iSCSI-LIFs überprüfen oder ändern möchten, wählen Sie **LIFs-Konfiguration prüfen oder ändern (Erweiterte Einstellungen)** aus.

Sie können nur den LIF-Namen und den Home-Port ändern. Standardmäßig werden die Portsätze auf den Mindestwert gesetzt. Sie müssen eindeutige Einträge angeben. Wenn Sie doppelte LIF-Namen angeben, fügt System Manager numerische Werte an den doppelten LIF-Namen an.

Auf der Grundlage des ausgewählten Portsets werden die LIFs über die Portsätze verteilt. Dazu wird eine Round-Robin-Methode eingesetzt, um Redundanz bei einem Node-Ausfall oder einem Port-Ausfall zu gewährleisten.

11. Klicken Sie Auf **Absenden & Fortfahren**.

#### **Ergebnisse**

ISCSI-LIFs und -Portsätze werden mit der angegebenen Konfiguration erstellt. Die LIFs werden basierend auf dem ausgewählten Portsatz auf den Portsätzen verteilt. Der iSCSI-Service wird gestartet, wenn alle LIFs erfolgreich erstellt wurden.

Wenn die LIF-Erstellung fehlschlägt, können Sie die LIFs über das Fenster "Netzwerkschnittstellen" erstellen, die LIFs mithilfe des LUNs-Fensters an die Portsätze anhängen und dann den iSCSI-Service über das iSCSI-Fenster starten.

# <span id="page-9-0"></span>**Konfigurieren Sie das FC-Protokoll und das FCoE-Protokoll auf SVMs mit System Manager - ONTAP 9.7 und früher**

Mit ONTAP System Manager classic (verfügbar ab ONTAP 9.7) können Sie das FC-Protokoll und das FCoE-Protokoll auf der Storage Virtual Machine (SVM) für SAN-Hosts konfigurieren. LIFs werden auf den am besten geeigneten Adaptern erstellt und den Portsätzen zugewiesen, um die Redundanz des Datenpfads zu gewährleisten. Sie können je nach Anforderungen entweder das FC-Protokoll, die FCoE-Protokolle oder beide Protokolle mit System Manager konfigurieren.

#### **Bevor Sie beginnen**

- Die FCP-Lizenz muss auf dem Cluster aktiviert sein.
- Alle Nodes im Cluster müssen sich in einem ordnungsgemäßen Zustand befinden.
- Jeder Node muss für jedes Protokoll (FC und FCoE) mindestens zwei korrekt konfigurierte Ports aufweisen.

#### **Über diese Aufgabe**

• Sie können das FC-Protokoll und das FCoE-Protokoll beim Erstellen der SVM konfigurieren oder die Protokolle zu einem späteren Zeitpunkt konfigurieren.

Wenn die Protokolle auf der SVM nicht zulässig sind, können Sie die Protokolle für die SVM über das Fenster "Edit Storage Virtual Machine" aktivieren.

• SnapLock Aggregate werden nicht für die automatische Erstellung von Volumes in Betracht gezogen.

#### **Schritte**

- 1. Wenn Sie die Protokolle beim Erstellen der SVM nicht konfiguriert haben, klicken Sie auf die Registerkarte **Storage** > **SVMs**.
- 2. Wählen Sie die SVM aus, und klicken Sie dann auf **SVM Settings**.
- 3. Klicken Sie im Fenster **Protokolle** auf **FC/FCoE**.
- 4. Wählen Sie im Abschnitt **Data Interface Configuration** die entsprechende Option zum Konfigurieren von Daten-LIFs für das FC-Protokoll und das FCoE-Protokoll aus.
- 5. Geben Sie die Anzahl der Daten-LIFs pro Node für jedes Protokoll an.

Die Mindestanzahl an LIFs pro Node ist eine. Die maximale Anzahl ist die Mindestanzahl aller Ports im up Status über die Nodes hinweg. Wenn der Maximalwert eine ungerade Zahl ist, wird die vorherige gerade Zahl als der Maximalwert betrachtet. Im Mindest- und Höchstwertbereich können Sie eine beliebige Zahl auswählen.

Ein Cluster mit vier Nodes verfügt über Knoten 1, Knoten2 und Knoten3 mit jeweils sechs Ports in up State und node4 mit sieben Ports im up Bundesland. Der effektive Maximalwert für Cluster beträgt sechs.

Wenn die Anzahl der LIFs, die Sie dem Node zuweisen möchten, mehr als zwei ist, müssen Sie jeder logischen Schnittstelle mindestens einen Portsatz zuweisen.

6. Wenn Sie die automatisch generierte LIFs-Konfiguration überprüfen oder ändern möchten, wählen Sie **Überprüfen oder Bearbeiten der Schnittstellenzuordnung**.

Sie können nur den LIF-Namen und den Home-Port ändern. Sie müssen sicherstellen, dass Sie keine doppelten Einträge angeben.

- 7. **Optional:** Bereitstellen einer LUN für den FC Speicher oder FCoE-Speicher bei der Konfiguration des Protokolls durch Bereitstellung der LUN-Größe, des OS-Typs für die LUN und der Host-Initiator-Details.
- 8. Klicken Sie Auf **Absenden & Fortfahren**.

#### **Ergebnisse**

Die Daten-LIFs und Portsätze werden mit der angegebenen Konfiguration erstellt. Die LIFs sind entsprechend auf die Portsätze verteilt. Der FCP-Service wird gestartet, wenn alle LIFs erfolgreich für mindestens ein Protokoll erstellt wurden.

Wenn die LIF-Erstellung fehlschlägt, können Sie die LIFs erstellen und den FCP-Service über das FC/FCoE-Fenster starten.

#### **Verwandte Informationen**

["ONTAP 9 Dokumentationszentrum"](https://docs.netapp.com/ontap-9/index.jsp)

# <span id="page-10-0"></span>**Konfiguration des NVMe-Protokolls auf SVMs mit System Manager – ONTAP 9.7 und einer früheren Version**

Verwenden Sie ONTAP System Manager Classic (verfügbar in ONTAP 9.7 und früher), um das NVMe-Protokoll auf einer Storage Virtual Machine (SVM) zu konfigurieren. Anschließend können Namespaces erstellt und einem NVMe-Subsystem und einem Host

#### zugewiesen werden.

#### **Über diese Aufgabe**

Für SVM mit NVMe sollten keine anderen Protokolle verwendet werden. Wenn Sie NVMe auswählen, werden die restlichen Protokolle deaktiviert. Sie können NVMe auch bei der Erstellung der SVM konfigurieren.

#### **Schritte**

- 1. Wenn Sie das NVMe-Protokoll bei der Erstellung der SVM nicht konfiguriert haben, klicken Sie auf **Storage** > **SVMs**
- 2. Wählen Sie die SVM aus und klicken Sie dann auf **SVM-Einstellungen**.
- 3. Klicken Sie im Fensterbereich **Protokolle** auf **NVMe**.
- 4. Klicken Sie auf den Link, um das Protokoll nach Bedarf zu konfigurieren.

![](_page_11_Picture_8.jpeg)

Wenn andere Protokolle aktiviert sind, müssen Sie diese Auswahl aufheben, damit NVMe zur Auswahl verfügbar ist. NVMe kann nicht mit anderen Protokollen kombiniert werden.

- 5. Klicken Sie im Fensterbereich **Edit Storage Virtual Machine** auf **Resource Allocation**.
- 6. Auf der Registerkarte **Ressourcenzuordnung** können Sie wählen, dass Sie die Volume-Erstellung nicht delegieren möchten, oder Sie können ein Aggregat auswählen, um die Volumes automatisch bereitzustellen.
- 7. Klicken Sie auf die Registerkarte **Services**, um die Details des Namensdienstschalters zu konfigurieren.
- 8. Klicken Sie auf **Speichern und Schließen**

Das NVMe-Protokoll ist auf der SVM konfiguriert. Nach der Konfiguration des Protokolls können Sie den Dienst mit **SVM Settings** starten oder beenden

#### **Verwandte Informationen**

#### [NVMe wird eingerichtet](https://docs.netapp.com/de-de/ontap-system-manager-classic/online-help-96-97/concept_setting_up_nvme.html)

# <span id="page-11-0"></span>**Delegation der Administration an SVM-Administratoren mit System Manager - ONTAP 9.7 und früher**

Mit ONTAP System Manager Classic (erhältlich in ONTAP 9.7 und früher) kann die SVM-Administration optional an SVM-Administratoren delegiert werden, nachdem eine funktionsfähige Storage Virtual Machine (SVM) oder SVMs mit einer grundlegenden Netzwerkkonfiguration eingerichtet wurden.

#### **Über diese Aufgabe**

SVM-Administratoren können delegierte SVMs nicht mit System Manager managen. Administratoren können sie nur über die Befehlszeilenschnittstelle (CLI) verwalten.

#### **Schritte**

- 1. Richten Sie im Abschnitt **Administratordetails** ein Passwort für den ein vsadmin Benutzerkonto.
- 2. Wenn Sie eine dedizierte LIF für SVM-Verwaltung benötigen, wählen Sie **Erstellen einer logischen Schnittstelle für SVM-Management** aus, und geben Sie dann die Netzwerkdetails an.

Für SAN-Protokolle ist eine dedizierte SVM-Management-LIF erforderlich, bei der Daten- und Managementprotokolle nicht dieselbe LIF teilen können. Das SVM-Management LIFs können nur auf Daten-Ports erstellt werden.

3. Geben Sie zum Erstellen von iSCSI LIFs Netzwerkdetails an, einschließlich Subnetzdetails:

![](_page_12_Picture_169.jpeg)

4. Geben Sie einen Port zum Erstellen einer Daten-LIF an:

- a. Klicken Sie Auf **Durchsuchen**.
- b. Wählen Sie im Dialogfeld Netzwerkport oder Adapter einen Port auswählen aus.
- c. Klicken Sie auf **OK**.

#### **Ergebnisse**

Der vsadmin Konto ist entsperrt und mit dem Kennwort konfiguriert.

Die Standardzugriffsmethoden für das vsadmin Konto ist ONTAP API (ontapi) Und SSH (ssh). Der SVM-Administrator kann sich über die Management-IP-Adresse beim Storage-System anmelden.

#### **Nächste Schritte**

Sie müssen der SVM Aggregate über das Dialogfeld "Storage Virtual Machine bearbeiten" zuweisen.

![](_page_13_Picture_8.jpeg)

Wenn der SVM noch keine Aggregate zugewiesen sind, kann der SVM-Administrator keine Volumes erstellen.

# <span id="page-13-0"></span>**Erstellen Sie FlexVol Volumes mit System Manager - ONTAP 9.7 und früher**

Sie können ein FlexVol-Volume für Ihre Daten erstellen, indem Sie das Dialogfeld Volume erstellen im ONTAP System Manager Classic (verfügbar in ONTAP 9.7 und älter) verwenden. Es muss immer ein separates Volume für die Daten erstellt werden, statt Daten im Root-Volume zu speichern.

#### **Bevor Sie beginnen**

- Das Cluster muss ein nicht-Root-Aggregat und eine Storage Virtual Machine (SVM) enthalten.
- Wenn Sie Volumes mit Lese-/Schreibzugriff erstellen möchten, müssen Sie die Protokolle für die SVM konfiguriert haben und entweder die SnapMirror Lizenz oder die SnapVault Lizenz installiert haben.

Falls Sie die Protokolle noch nicht konfiguriert, aber eine dieser Lizenzen installiert haben, können Sie nur Datensicherungs-Volumes erstellen.

• Zum Erstellen eines verschlüsselten Volumes müssen Sie die Volume-Verschlüsselungslizenz mit System Manager installiert haben, und Sie müssen "Key-Manager Setup" über die Befehlszeilenschnittstelle (CLI) aktiviert haben.

Sie müssen Ihren Webbrowser aktualisieren, nachdem Sie "key-Manager Setup" aktiviert haben.

#### **Über diese Aufgabe**

- Sie können die Storage-Servicequalität (QoS) nur für ein Lese-/Schreib-Volume aktivieren.
- Wenn ein DP-Volume auf der synchronen Quell-SVM in einer MetroCluster Konfiguration erstellt wird, wird das Volume nicht auf der SVM mit dem synchronen Ziel repliziert.
- Wenn Sie in einer MetroCluster Konfiguration ein DP-Volume erstellen, wird das Quell-Volume nicht in der Ziel-SVM repliziert (gespiegelt oder archiviert).
- In einer MetroCluster-Konfiguration zeigt System Manager nur die folgenden Aggregate zum Erstellen von Volumes an:
- Wenn Sie im normalen Modus Volumes auf den synchronen Quell-SVMs oder auf DatenbereitstellungsSVMs im primären Standort erstellen, werden nur die Aggregate angezeigt, die zum Cluster im primären Standort gehören.
- Wenn Sie im Umschaltmodus Volumes auf SVMs mit synchronen Zielen oder DatenserverSVMs im verbleibenden Standort erstellen, werden nur Over-Aggregate angezeigt.
- Sie können ein Volume nicht in Cloud Volumes ONTAP verschlüsseln.
- Wenn auf dem Quell-Volume die Verschlüsselung aktiviert ist und auf dem Ziel-Cluster eine ältere Version der ONTAP Software als ONTAP 9.3 ausgeführt wird, wird die Verschlüsselung auf dem Ziel-Volume standardmäßig deaktiviert.

#### **Schritte**

- 1. Klicken Sie Auf **Storage** > **Volumes**.
- 2. Klicken Sie auf **Erstellen** > **FlexVol erstellen**.
- 3. Durchsuchen Sie die SVM, in der Sie das Volume erstellen möchten, und wählen Sie sie aus.

Das Dialogfeld Volume erstellen wird angezeigt. Das Dialogfeld enthält die folgenden Registerkarten:

- Allgemein
- Storage-Effizienz
- SnapLock
- Quality of Service
- Darstellt
- 4. Führen Sie auf der Registerkarte **Allgemein** die folgenden Schritte aus:
	- a. Geben Sie einen Namen für das FlexVol Volume an.
	- b. Klicken Sie auf die Schaltfläche **FabricPool**, um anzugeben, dass es sich bei dem Volume um ein FabricPool-Volume handelt.
	- c. Klicken Sie auf **Wählen**, um ein Aggregat auszuwählen.

Wenn es sich um ein FabricPool FlexVol Volume handelt, können nur FabricPool-fähige Aggregate ausgewählt werden. Wenn es sich um ein FabricPool Volume ohne FabricPool FlexVol Volume handelt, können Sie nur Aggregate auswählen, die nicht FabricPool aktiviert sind. Wenn Sie ein verschlüsseltes Aggregat (NAE) auswählen, übernimmt das erstellte Volume die Verschlüsselung des Aggregats.

- d. Wählen Sie einen Speichertyp aus.
- e. Geben Sie die Volume-Größe und die Maßeinheiten an.
- f. Geben Sie an, wie viel Speicherplatz für Snapshot Kopien reserviert werden soll.
- g. Wählen Sie im Dropdown-Menü **Space Reserve** eine Option zur Platzreservierung aus.
- h. Aktivieren Sie das Kontrollkästchen **Volume Encryption**, um die Verschlüsselung für das Volume zu aktivieren. Diese Option steht nur zur Verfügung, wenn Sie die Lizenz für Volume Encryption aktiviert haben und wenn die entsprechende Plattform Verschlüsselung unterstützt.
- 5. Führen Sie auf der Registerkarte \* Storage Efficiency\* die folgenden Schritte aus:
	- a. Wählen Sie den Speichertyp aus, für den Sie dieses Volume erstellen.

Sie müssen **Datensicherung** auswählen, wenn Sie ein SnapMirror Ziel-Volume erstellen. Sie erhalten schreibgeschützten Zugriff auf dieses Volume.

- b. Legen Sie die Tiering-Richtlinie für das Volume fest.
- c. Geben Sie die Größe des Volumes und den Prozentsatz der Gesamtgröße des Volumes an, die Sie für Snapshot Kopien reservieren möchten.

Der für Snapshot-Kopien reservierte Standardspeicherplatz beträgt null Prozent für SAN-Volumes und VMware Volumes. Bei NAS-Volumes beträgt der Standardwert 5 Prozent.

d. Wählen Sie **Standard**, **Thin Provisioning** oder **Thick Provisioning** für das Volume aus.

Bei aktiviertem Thin Provisioning wird dem Volume von dem Aggregat nur dann Speicherplatz zugewiesen, wenn Daten auf das Volume geschrieben werden.

![](_page_15_Picture_5.jpeg)

• Bei AFF-Storage-Systemen ist Thin Provisioning "Standard", und bei anderen Storage-Systemen ist der Wert von Thick Provisioning "Standard".

- Bei FabricPool-fähigen Aggregaten ist Thin Provisioning der Wert von "Default".
- e. Geben Sie an, ob die Deduplizierung auf dem Volume aktiviert werden soll.

System Manager verwendet den standardmäßigen Deduplizierungszeitplan. Falls die angegebene Volume-Größe die für eine Deduplizierung erforderliche Obergrenze überschreitet, wird das Volume erstellt und die Deduplizierung nicht aktiviert.

Für Systeme mit All-Flash-optimiertem Charakter, Inline-Komprimierung und auto Der Deduplizierungszeitplan ist standardmäßig aktiviert.

- 6. Führen Sie auf der Registerkarte **Quality of Service** die folgenden Schritte aus:
	- a. Aktivieren Sie das Kontrollkästchen **Storage Quality of Service** managen, wenn Sie Storage QoS für das FlexVol Volume aktivieren möchten, um die Workload-Performance zu managen.
	- b. Erstellung einer neuen Storage-QoS-Richtliniengruppe oder Auswahl einer vorhandenen Richtliniengruppe zur Steuerung der I/O-Performance (Input/Output) des FlexVol Volumes:

![](_page_16_Picture_155.jpeg)

![](_page_17_Picture_176.jpeg)

- 7. Führen Sie auf der Registerkarte **Schutz** die folgenden Schritte aus:
	- a. Geben Sie an, ob Sie **Volume Protection** aktivieren möchten.

Ein nicht FabricPool FlexGroup Volume kann mit einem FabricPool FlexGroup Volume gesichert werden.

Ein FabricPool FlexGroup Volume kann mit einem nicht FabricPool FlexGroup Volume gesichert werden.

b. Wählen Sie den Typ **Replikation** aus:

![](_page_18_Picture_122.jpeg)

![](_page_19_Picture_166.jpeg)

#### 8. Klicken Sie Auf **Erstellen**.

9. Überprüfen Sie, ob das erstellte Volume in der Liste der Volumes im Fenster **Volume** enthalten ist.

Das Volume wird mit Unix-Stil Sicherheit und UNIX 700 "read write execute" Berechtigungen für den Eigentümer erstellt.

#### **Verwandte Informationen**

#### [Fenster Volumes](https://docs.netapp.com/de-de/ontap-system-manager-classic/online-help-96-97/reference_volumes_window.html)

## <span id="page-19-0"></span>**Erstellen Sie SnapLock Volumes mit System Manager - ONTAP 9.7 und früher**

Mit ONTAP System Manager Classic (erhältlich in ONTAP 9.7 und älter) können Sie ein SnapLock-Compliance-Volume oder ein SnapLock Enterprise Volume erstellen. Bei der Erstellung eines Volumes können Sie auch die Aufbewahrungszeiten festlegen und entscheiden, ob DER WORM-Status für Daten im Volume automatisiert werden soll.

#### **Bevor Sie beginnen**

- Die SnapLock Lizenz muss installiert worden sein.
- Das SnapLock Aggregat muss online sein.
- Zum Erstellen eines verschlüsselten Volumes müssen Sie die Volume-Verschlüsselungslizenz mit System Manager installiert haben, und Sie müssen "Key-Manager Setup" über die Befehlszeilenschnittstelle

(CLI) aktiviert haben.

Sie müssen Ihren Webbrowser aktualisieren, nachdem Sie "key-Manager Setup" aktiviert haben.

#### **Über diese Aufgabe**

- Sie können ein komplettes SnapLock Enterprise Volume oder eine Datei in einem SnapLock Enterprise Volume löschen. Es ist jedoch nicht möglich, nur die Daten einer Datei in einem SnapLock Enterprise Volume zu löschen.
- Ein SnapLock-Konformitätsvolume kann nicht gelöscht werden, wenn Daten auf das Volume gesetzt sind.
- Sie können ein Volume nicht in Cloud Volumes ONTAP verschlüsseln.
- Wenn auf dem Quell-Volume die Verschlüsselung aktiviert ist und auf dem Ziel-Cluster eine ältere Version der ONTAP Software als ONTAP 9.3 ausgeführt wird, wird die Verschlüsselung auf dem Ziel-Volume standardmäßig deaktiviert.

#### **Schritte**

- 1. Klicken Sie Auf **Storage** > **Volumes**.
- 2. Klicken Sie auf **Erstellen** > **FlexVol erstellen**.
- 3. Durchsuchen Sie die Storage Virtual Machine (SVM), auf der Sie das Volume erstellen möchten, und wählen Sie sie aus.
- 4. Geben Sie im Dialogfeld **Volume erstellen** einen neuen Namen an, wenn Sie den Standardnamen des Volumes ändern möchten.

Sie können den Namen eines SnapLock-Konformitätsvolume nicht ändern, nachdem Sie das Volume erstellt haben.

5. Wählen Sie das Container-Aggregat für das Volume aus.

Sie müssen ein SnapLock Compliance-Aggregat oder ein SnapLock Enterprise Aggregat auswählen, um ein SnapLock Volume zu erstellen. Das Volume übernimmt den SnapLock-Typ aus dem Aggregat, und der SnapLock-Typ kann nach dem Erstellen des Volume nicht mehr geändert werden. Daher müssen Sie das richtige Aggregat auswählen.

6. Aktivieren Sie das Kontrollkästchen **Volume Encryption**, um die Verschlüsselung für das Volume zu aktivieren.

Diese Option steht nur zur Verfügung, wenn Sie die Lizenz für Volume Encryption aktiviert haben und wenn die entsprechende Plattform Verschlüsselung unterstützt.

7. Wählen Sie den Speichertyp aus, für den Sie dieses Volume erstellen.

Wenn Sie ein SnapMirror Ziel-Volume erstellen, müssen Sie **Data Protection** auswählen. Sie erhalten schreibgeschützten Zugriff auf dieses Volume.

8. Geben Sie die Größe des Volumes und den Prozentsatz der Gesamtgröße des Volumes an, die Sie für Snapshot Kopien reservieren möchten.

Der für Snapshot-Kopien reservierte Standardspeicherplatz beträgt null Prozent für SAN-Volumes und VMware Volumes. Bei NAS-Volumes beträgt der Standardwert 5 Prozent.

9. **Optional:** Wählen Sie **Thin Provisioning**, um Thin Provisioning für das Volume zu aktivieren.

Bei aktiviertem Thin Provisioning wird dem Volume von dem Aggregat nur dann Speicherplatz zugewiesen,

wenn Daten auf das Volume geschrieben werden.

10. **Optional:** Machen Sie die erforderlichen Änderungen auf der Registerkarte **Storage Efficiency**, um die Deduplizierung auf dem Volume zu aktivieren.

System Manager verwendet den standardmäßigen Deduplizierungszeitplan. Falls die angegebene Volume-Größe die für eine laufende Deduplizierung erforderliche Obergrenze überschreitet, wird das Volume erstellt und die Deduplizierung wird nicht aktiviert.

- 11. Wählen Sie die Registerkarte **SnapLock** aus, und führen Sie dann die folgenden Schritte aus:
	- a. **Optional:** Geben Sie den automatischen Verschiebungszeitraum an.

Die Datei im Volume bleibt für den von Ihnen angegebenen Zeitraum unverändert, bevor die Datei in DEN WORM-Status versetzt wird. Um Dateien manuell in DEN WORM-Status zu setzen, müssen Sie **nicht angegeben** als Autocommit-Einstellung auswählen.

Die Werte müssen im Bereich von 5 Minuten bis 10 Jahren liegen.

a. Geben Sie den minimalen Aufbewahrungszeitraum und den maximalen Aufbewahrungszeitraum an.

Die Werte müssen im Bereich von 1 Tag bis 70 Jahre liegen oder unbegrenzt sein.

b. Wählen Sie den Standardaufbewahrungszeitraum aus.

Die standardmäßige Aufbewahrungsfrist muss innerhalb des angegebenen Mindestaufbewahrungszeitraums und der maximalen Aufbewahrungsdauer liegen.

- 12. **Optional:** Aktivieren Sie auf der Registerkarte **Quality of Service** das Kontrollkästchen **Storage Quality of Service** managen, um Storage QoS für das FlexVol Volume zu aktivieren, um die Workload Performance zu managen.
- 13. Erstellung einer Storage-QoS-Richtliniengruppe oder Auswahl einer vorhandenen Richtliniengruppe zur Steuerung der I/O-Performance (Input/Output) des FlexVol Volumes

![](_page_22_Picture_152.jpeg)

![](_page_23_Picture_169.jpeg)

- 14. Aktivieren Sie \* Lautstärkeschutz\* auf der Registerkarte **Schutz**, um das Volumen zu schützen:
- 15. Wählen Sie auf der Registerkarte **Schutz** den Typ **Replikation** aus:

![](_page_24_Picture_170.jpeg)

#### 16. Klicken Sie Auf **Erstellen**.

17. Überprüfen Sie, ob das erstellte Volume in der Liste der Volumes im Fenster **Volume** enthalten ist.

#### **Ergebnisse**

Das Volume wird mit Unix-Stil Sicherheit und UNIX 700 "read write execute" Berechtigungen für den Eigentümer erstellt.

#### **Copyright-Informationen**

Copyright © 2024 NetApp. Alle Rechte vorbehalten. Gedruckt in den USA. Dieses urheberrechtlich geschützte Dokument darf ohne die vorherige schriftliche Genehmigung des Urheberrechtsinhabers in keiner Form und durch keine Mittel – weder grafische noch elektronische oder mechanische, einschließlich Fotokopieren, Aufnehmen oder Speichern in einem elektronischen Abrufsystem – auch nicht in Teilen, vervielfältigt werden.

Software, die von urheberrechtlich geschütztem NetApp Material abgeleitet wird, unterliegt der folgenden Lizenz und dem folgenden Haftungsausschluss:

DIE VORLIEGENDE SOFTWARE WIRD IN DER VORLIEGENDEN FORM VON NETAPP ZUR VERFÜGUNG GESTELLT, D. H. OHNE JEGLICHE EXPLIZITE ODER IMPLIZITE GEWÄHRLEISTUNG, EINSCHLIESSLICH, JEDOCH NICHT BESCHRÄNKT AUF DIE STILLSCHWEIGENDE GEWÄHRLEISTUNG DER MARKTGÄNGIGKEIT UND EIGNUNG FÜR EINEN BESTIMMTEN ZWECK, DIE HIERMIT AUSGESCHLOSSEN WERDEN. NETAPP ÜBERNIMMT KEINERLEI HAFTUNG FÜR DIREKTE, INDIREKTE, ZUFÄLLIGE, BESONDERE, BEISPIELHAFTE SCHÄDEN ODER FOLGESCHÄDEN (EINSCHLIESSLICH, JEDOCH NICHT BESCHRÄNKT AUF DIE BESCHAFFUNG VON ERSATZWAREN ODER -DIENSTLEISTUNGEN, NUTZUNGS-, DATEN- ODER GEWINNVERLUSTE ODER UNTERBRECHUNG DES GESCHÄFTSBETRIEBS), UNABHÄNGIG DAVON, WIE SIE VERURSACHT WURDEN UND AUF WELCHER HAFTUNGSTHEORIE SIE BERUHEN, OB AUS VERTRAGLICH FESTGELEGTER HAFTUNG, VERSCHULDENSUNABHÄNGIGER HAFTUNG ODER DELIKTSHAFTUNG (EINSCHLIESSLICH FAHRLÄSSIGKEIT ODER AUF ANDEREM WEGE), DIE IN IRGENDEINER WEISE AUS DER NUTZUNG DIESER SOFTWARE RESULTIEREN, SELBST WENN AUF DIE MÖGLICHKEIT DERARTIGER SCHÄDEN HINGEWIESEN WURDE.

NetApp behält sich das Recht vor, die hierin beschriebenen Produkte jederzeit und ohne Vorankündigung zu ändern. NetApp übernimmt keine Verantwortung oder Haftung, die sich aus der Verwendung der hier beschriebenen Produkte ergibt, es sei denn, NetApp hat dem ausdrücklich in schriftlicher Form zugestimmt. Die Verwendung oder der Erwerb dieses Produkts stellt keine Lizenzierung im Rahmen eines Patentrechts, Markenrechts oder eines anderen Rechts an geistigem Eigentum von NetApp dar.

Das in diesem Dokument beschriebene Produkt kann durch ein oder mehrere US-amerikanische Patente, ausländische Patente oder anhängige Patentanmeldungen geschützt sein.

ERLÄUTERUNG ZU "RESTRICTED RIGHTS": Nutzung, Vervielfältigung oder Offenlegung durch die US-Regierung unterliegt den Einschränkungen gemäß Unterabschnitt (b)(3) der Klausel "Rights in Technical Data – Noncommercial Items" in DFARS 252.227-7013 (Februar 2014) und FAR 52.227-19 (Dezember 2007).

Die hierin enthaltenen Daten beziehen sich auf ein kommerzielles Produkt und/oder einen kommerziellen Service (wie in FAR 2.101 definiert) und sind Eigentum von NetApp, Inc. Alle technischen Daten und die Computersoftware von NetApp, die unter diesem Vertrag bereitgestellt werden, sind gewerblicher Natur und wurden ausschließlich unter Verwendung privater Mittel entwickelt. Die US-Regierung besitzt eine nicht ausschließliche, nicht übertragbare, nicht unterlizenzierbare, weltweite, limitierte unwiderrufliche Lizenz zur Nutzung der Daten nur in Verbindung mit und zur Unterstützung des Vertrags der US-Regierung, unter dem die Daten bereitgestellt wurden. Sofern in den vorliegenden Bedingungen nicht anders angegeben, dürfen die Daten ohne vorherige schriftliche Genehmigung von NetApp, Inc. nicht verwendet, offengelegt, vervielfältigt, geändert, aufgeführt oder angezeigt werden. Die Lizenzrechte der US-Regierung für das US-Verteidigungsministerium sind auf die in DFARS-Klausel 252.227-7015(b) (Februar 2014) genannten Rechte beschränkt.

#### **Markeninformationen**

NETAPP, das NETAPP Logo und die unter [http://www.netapp.com/TM](http://www.netapp.com/TM\) aufgeführten Marken sind Marken von NetApp, Inc. Andere Firmen und Produktnamen können Marken der jeweiligen Eigentümer sein.